# <span id="page-0-0"></span>**Introduction**

Félicitations ! Vous venez d'acheter une souris HP.

Cette souris est le tout dernier produit issu de la vaste gamme de périphériques informatiques fabriqués par HP. Elle est conçue pour vous offrir une fonctionnalité et un niveau de confort optimaux. Cliquez sur les liens suivants pour en savoir plus sur :

**[Configuration de votre souris HP](#page-11-0) [Piles](#page-25-0) [Remplacement des piles](#page-26-0)**

**[Technologie de capteur de la souris](#page-27-0)**

Le Centre de contrôle de la souris HP est un logiciel innovant et simple vous permettant de configurer votre souris selon vos besoins. Cliquez sur le lien suivant pour en savoir plus sur :

**[Navigation dans le Centre de contrôle de la souris HP](#page-10-0)**

# **Bienvenue**

Bienvenue dans l'aide du Centre de contrôle de la souris HP.

Ce guide décrit les fonctions de la souris et explique comment les configurer à l'aide du logiciel Centre de contrôle de la souris HP.

**[Introduction](#page-0-0) [Directives de sécurité](#page-30-0) [Installer et désinstaller le Centre de contrôle de la souris HP](#page-2-0) [Navigation dans le Centre de contrôle de la souris HP](#page-10-0) [Configuration de votre souris HP](#page-11-0) [Dépannage](#page-28-0) [Piles](#page-25-0) <http://www.hp.com>**

© Copyright 2011 HP Corporation. Tous droits réservés. Le contenu de ce guide est la propriéte de HP. Il ne peut être reproduit au format papier ou électronique. Les noms et marques de commerce sont la propriété de HP et peuvent être déposés.

### <span id="page-2-0"></span>**Installer et désinstaller le Centre de contrôle de la souris HP**

Cette section explique comment installer et désinstaller le logiciel Centre de contrôle de la souris HP. Cliquez sur les liens ci-dessous pour obtenir de plus amples informations :

**[Installer le Centre de contrôle de la souris HP](#page-3-0) [Désinstaller le Centre de contrôle de la souris HP](#page-9-0)**

# <span id="page-3-0"></span>**Installer le Centre de contrôle de la souris HP**

Pour installer le Centre de contrôle de la souris HP sur votre PC :

Insérez le CD Centre de contrôle de la souris HP fourni dans votre lecteur CD ou DVD. L'assistant d'installation se charge.

L'écran de bienvenue s'affiche. Cliquez sur **Suivant** pour continuer.

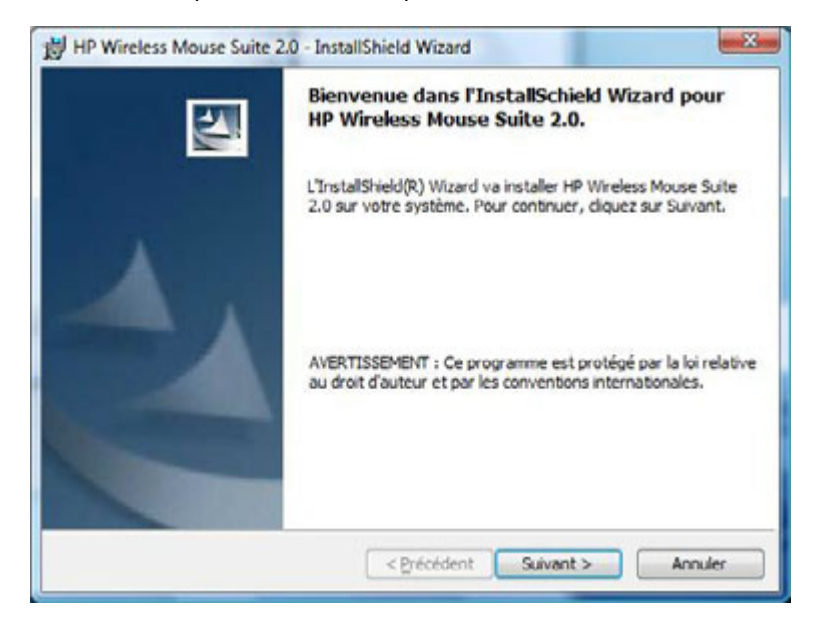

Lisez le Contrat de licence utilisateur final. Si vous l'acceptez, sélectionnez **J'accepte les termes du contrat de licence**, puis cliquez sur **Suivant** pour continuer.

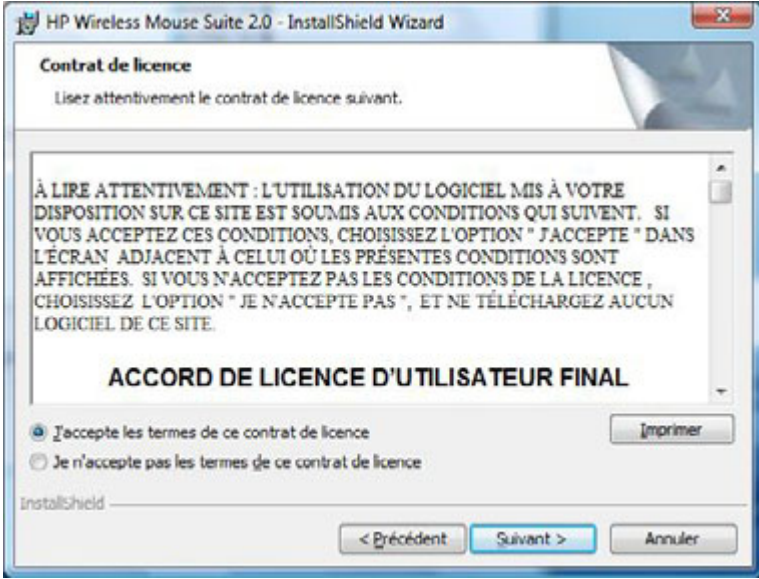

Vous pouvez spécifier l'emplacement d'installation du logiciel ou cliquer sur **Suivant** pour l'installer dans le dossier recommandé.

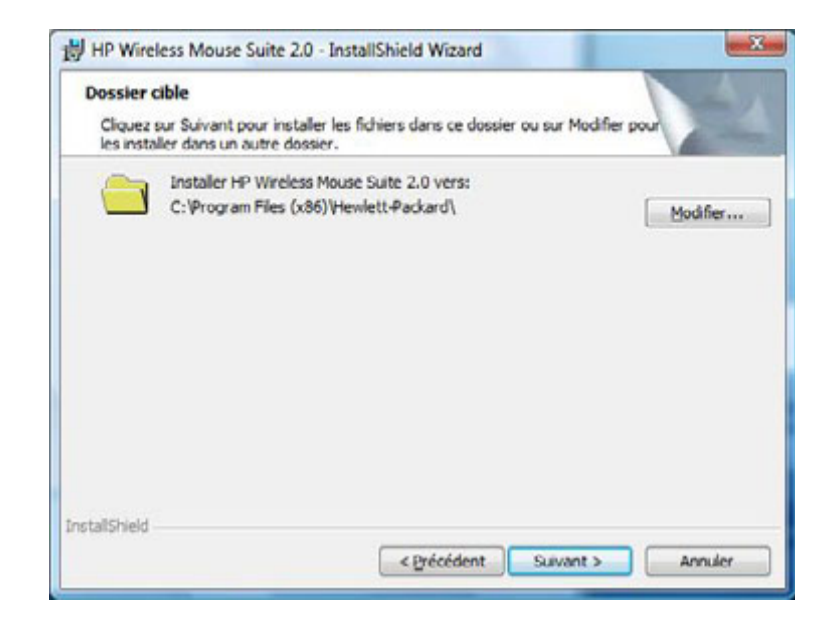

Cliquez sur **Installer** pour lancer l'installation.

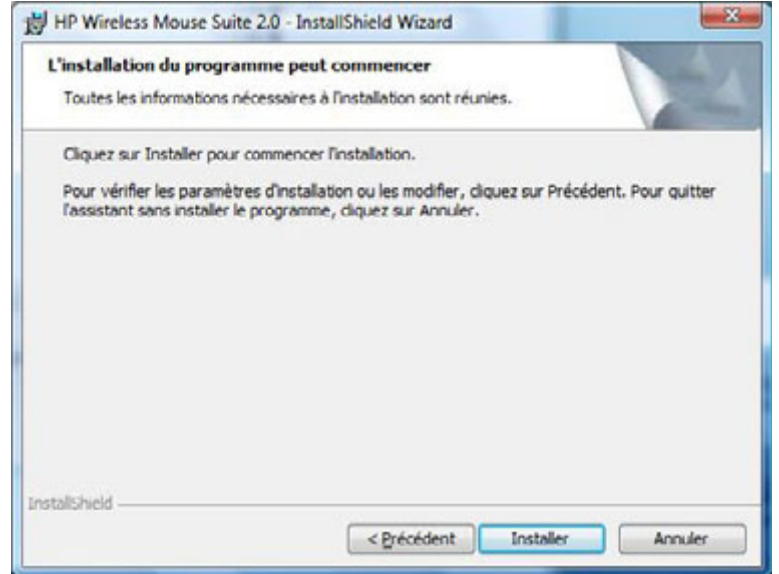

L'installation démarre.

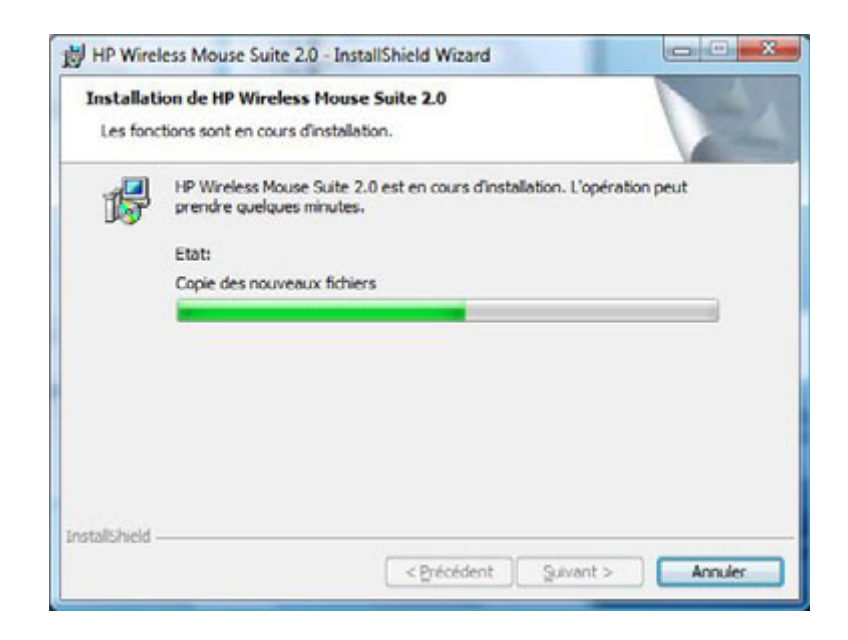

Une fois l'installation terminée, un dialogue de confirmation s'affiche. Cliquez sur **Terminer**.

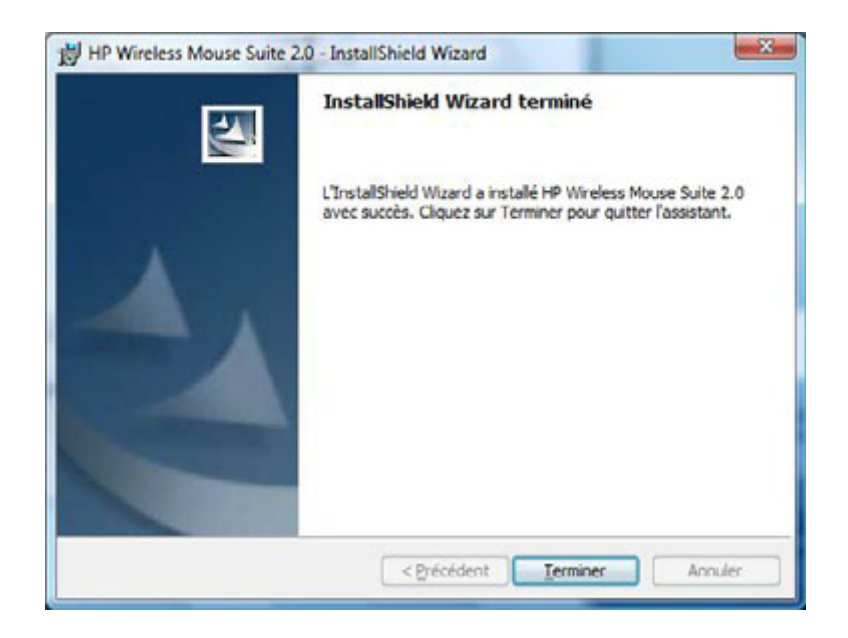

L'assistant d'association démarre automatiquement. Avant d'associer votre souris à l'ordinateur, tirez ou retirez la languette de la pile de la souris et sélectionnez **OK**. Une fois la languette retirée, vous avez 10 minutes pour terminer l'installation.

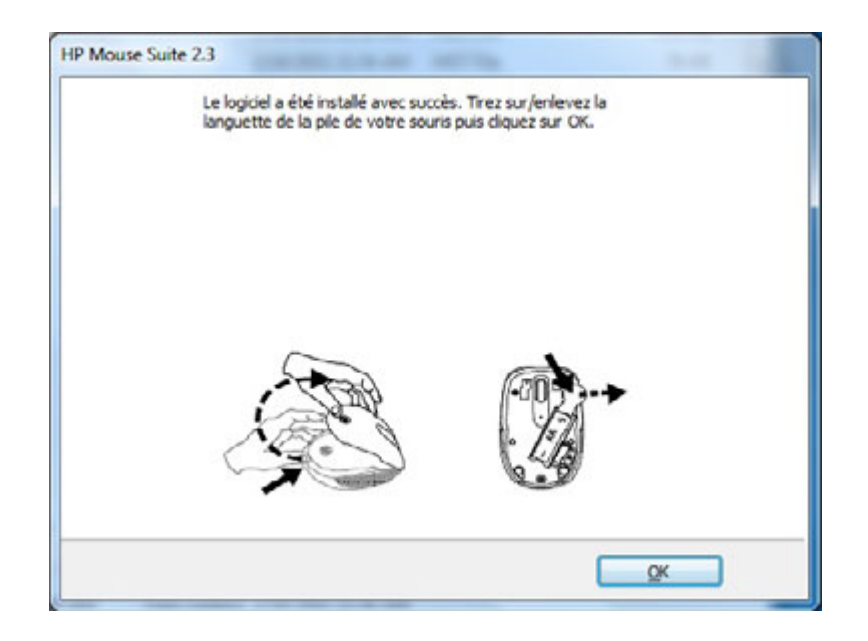

Assurez-vous que l'interrupteur qui se trouve sur le dessus de la souris est bien en position "on" (activée). Rapprochez la souris à 30 cm de l'ordinateur pour commencer à l'associer.

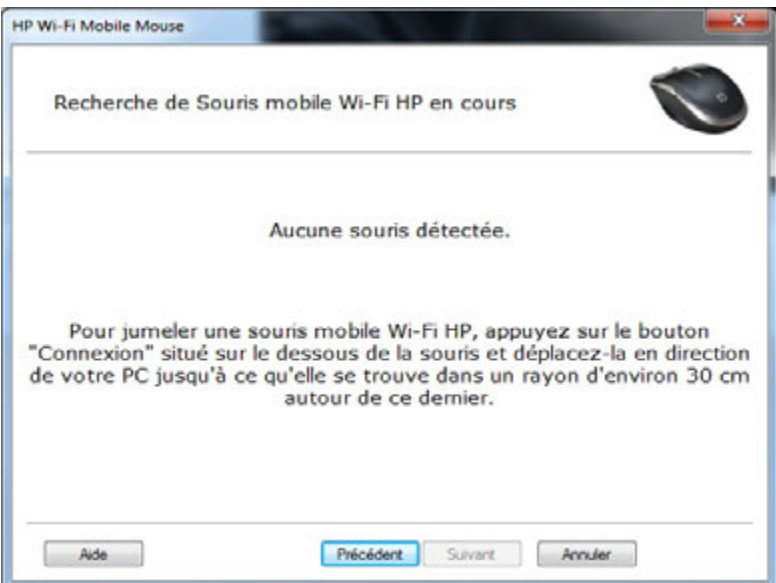

Si l'ordinateur ne trouve qu'une souris, il commencera automatiquement à s'associer avec elle. S'il trouve plus d'une souris, sélectionnez la bonne souris en utilisant le "numéro d'identification de la souris" (qui est imprimé sur une étiquette située sur le dessous de la souris). Sélectionnez **Suivant** pour continuer.

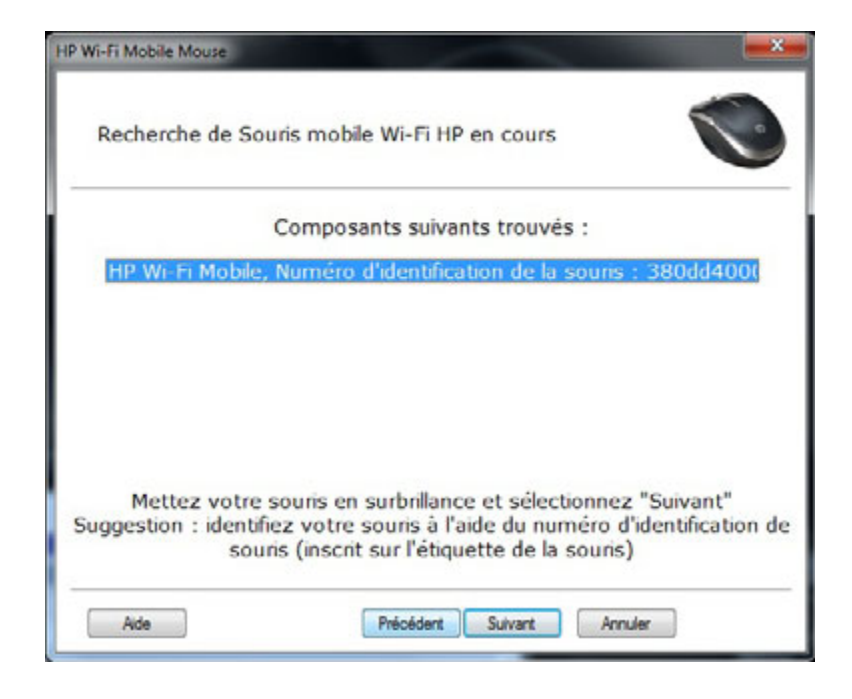

L'ordinateur s'associe avec la souris.

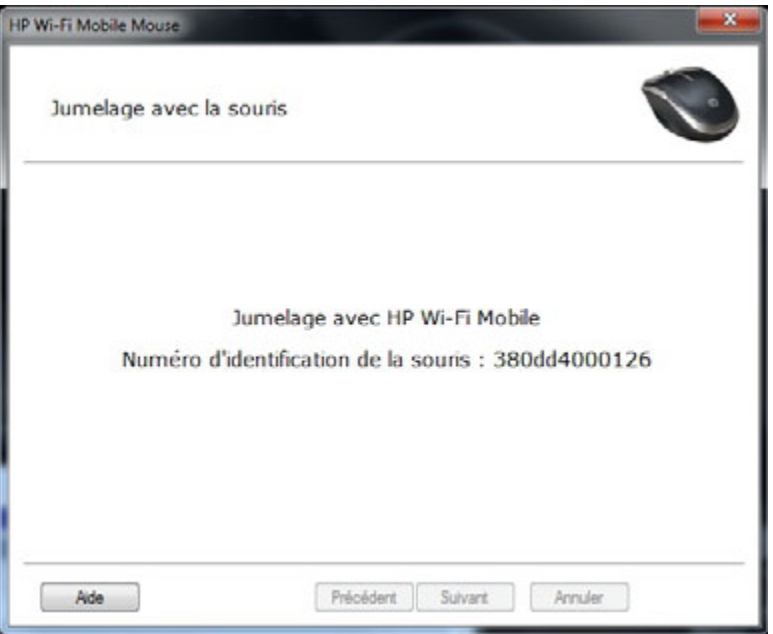

Cliquez sur **Terminer** après avoir associé la souris et l'ordinateur. Windows 7® détectera la souris, trouvera automatiquement les pilotes et votre souris sera prête à l'emploi.

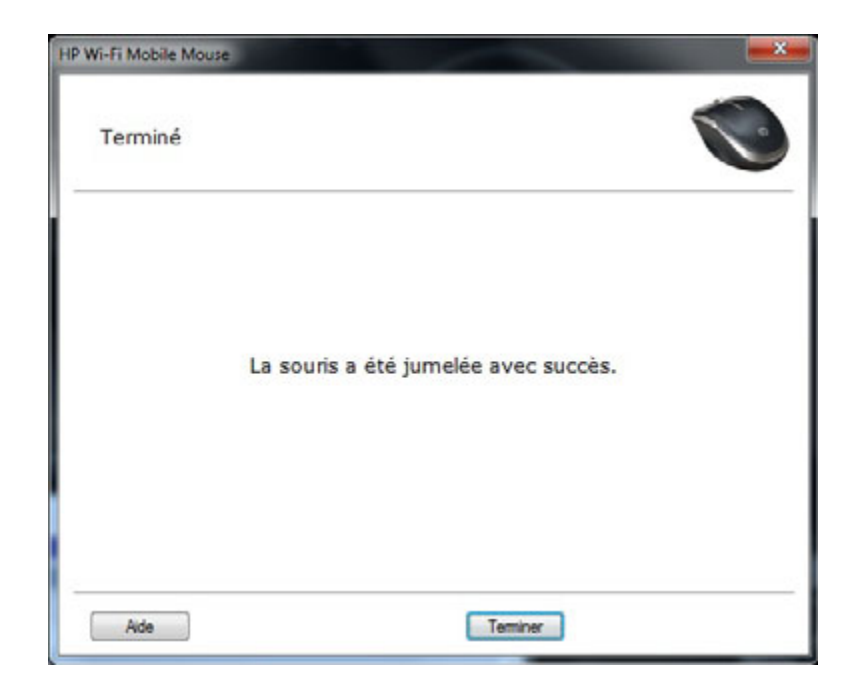

# <span id="page-9-0"></span>**Désinstaller le Centre de contrôle de la souris HP**

Pour désinstaller le Centre de contrôle de la souris HP :

Ouvrez le menu **Démarrer** > **Tous les programmes** > **Hewlett-Packard** > **HP Mouse**. Sélectionnez **Désinstaller** dans le sous-menu.

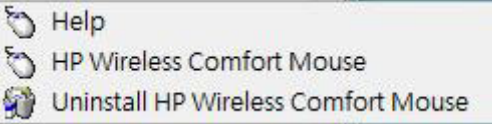

Un dialogue de confirmation s'affiche. Cliquez sur **Oui** pour lancer la désinstallation.

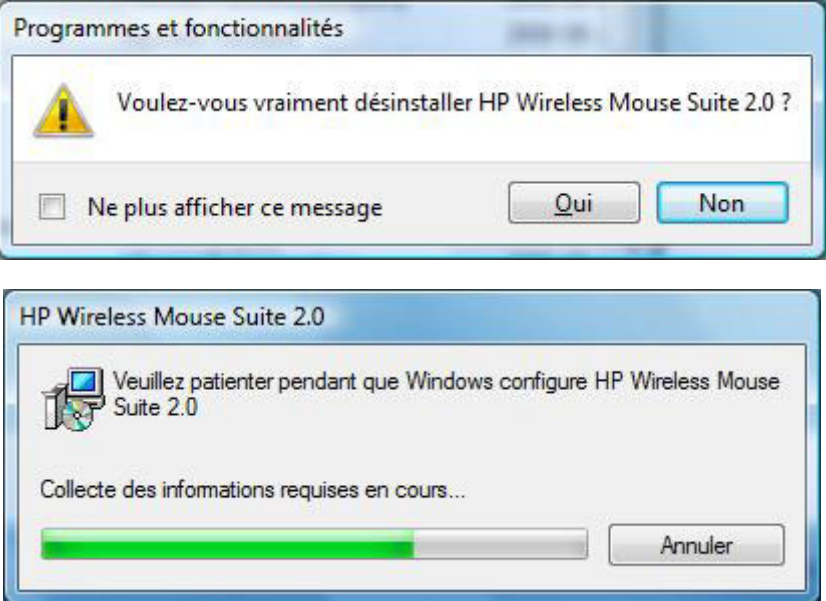

Votre souris HP est maintenant installée.

### <span id="page-10-0"></span>**Navigation dans le Centre de contrôle de la souris HP**

L'interface du Centre de contrôle de la souris HP est simple. Grâce à elle vous pourrez rechercher des informations et personnaliser chaque fonction de votre souris en toute facilité.

Cliquez sur l'icône Découvrir afin d'accéder au *guide de l'utilisateur*, à l'assistance en ligne, à l'enregistrement du produit et au magasin HP Home and Home Office Store (Boutique HP).

Cliquez sur l'icône Configurer afin d'accéder aux paramètres de la souris.

 $- x$ thp Centre de contrôle de la souris HP Configurer Profiter Découvrir Cliquez ici pour configurer Cliquez ici pour découvrir les Cliquez ici pour en savoir avantages offerts par les les boutons et autres plus sur votre nouvelle souris fonctions de votre nouvelle autres produits et  $HP$ souris HP opportunités HP A Attention Pour réduire les risques de blessures graves, lisez le guide « Sécurité et ergonomie du poste de travail » sur Fermer www.hp.com/ergo

Cliquez sur l'icône Profiter pour trouver des offres HP.

# <span id="page-11-0"></span>**Configuration de votre souris HP**

Les différents paramètres de la souris sont indiqués par les onglets en haut de l'écran. Cliquez sur un onglet pour afficher l'écran de paramétrage.

Lors de la modification d'un paramètre, vous pouvez cliquer sur **Appliquer** pour enregistrer les modifications, sur **OK** pour enregistrer les modifications et quitter le programme, ou sur **Annuler** pour quitter sans enregistrer. Pour lancer l'assistant d'association, sélectionnez **Assistant d'association**.

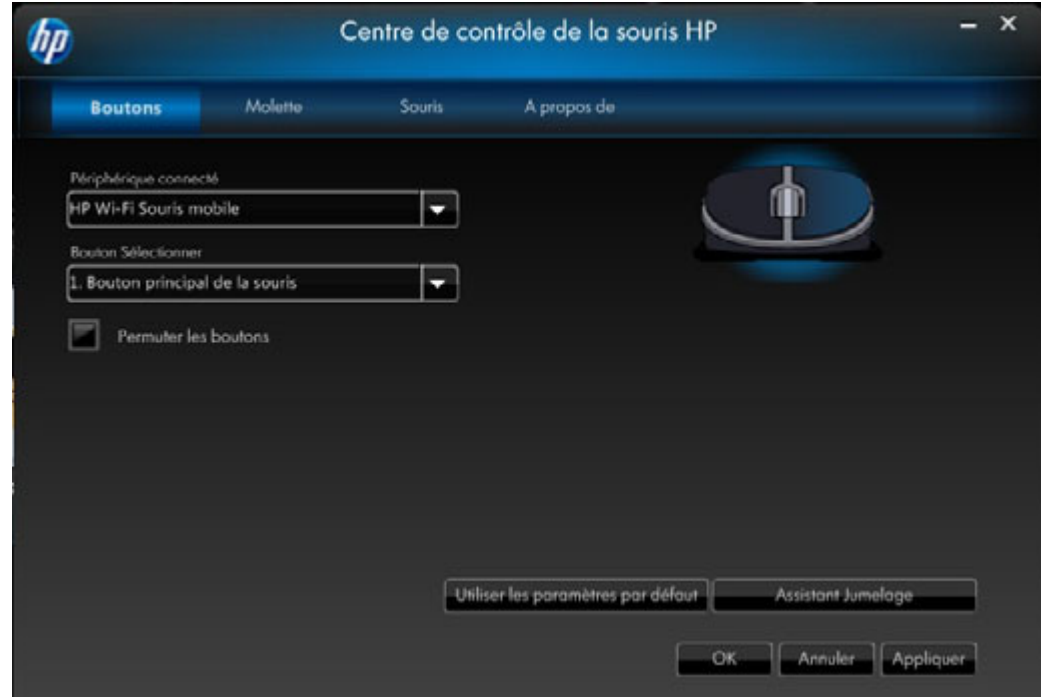

**Pour en savoir plus : [Boutons](#page-12-0) [Molette](#page-18-0) [Souris](#page-21-0) [À propos de](#page-24-0)**

#### <span id="page-12-0"></span>**Boutons**

Vous pouvez configurer chaque bouton de la souris dans l'onglet Boutons.

La liste Sélectionner un bouton contient tous les boutons disponibles. Le cas échéant, les cases d'option afficheront une liste d'actions à utiliser pour configurer le bouton en surbrillance dans la liste Sélectionner un bouton.

Cliquer sur le nom d'un bouton dans la liste Sélectionner un bouton afin d'afficher les fonctions pouvant lui être attribuées.

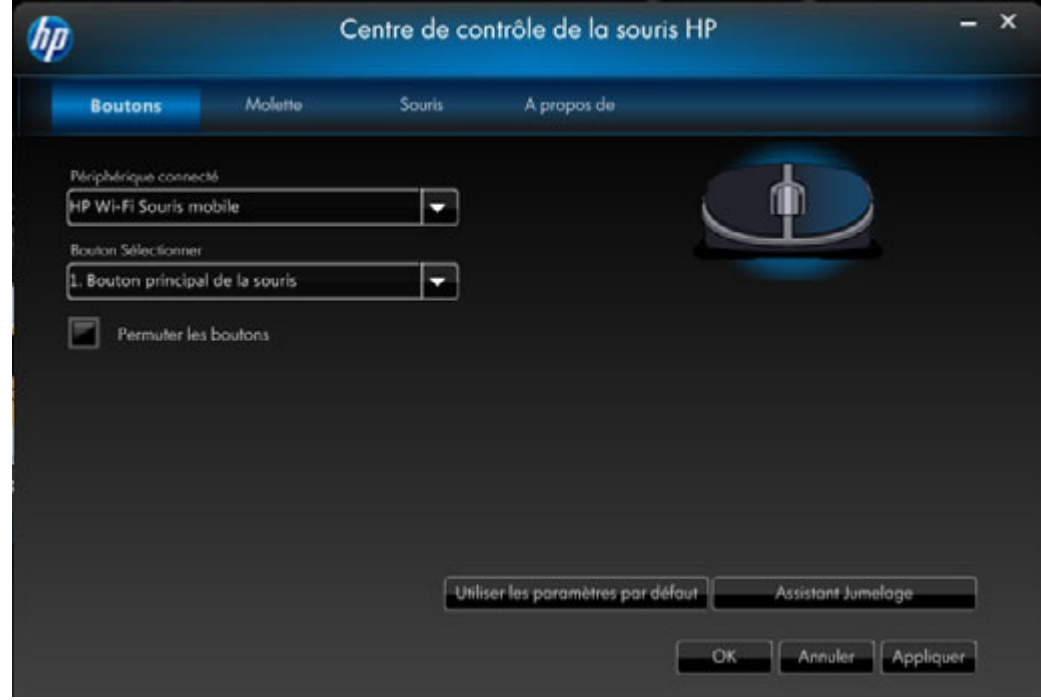

**Restaurer les paramètres par défaut**

Utiliser les paramètres par Cliquez sur le bouton défaut.

#### <span id="page-13-0"></span>**Les boutons gauche et droit**

Par défaut, le bouton gauche de la souris est configuré pour remplir la fonction de clic gauche. Le bouton droit de la souris est configuré pour remplir la fonction de clic droit.

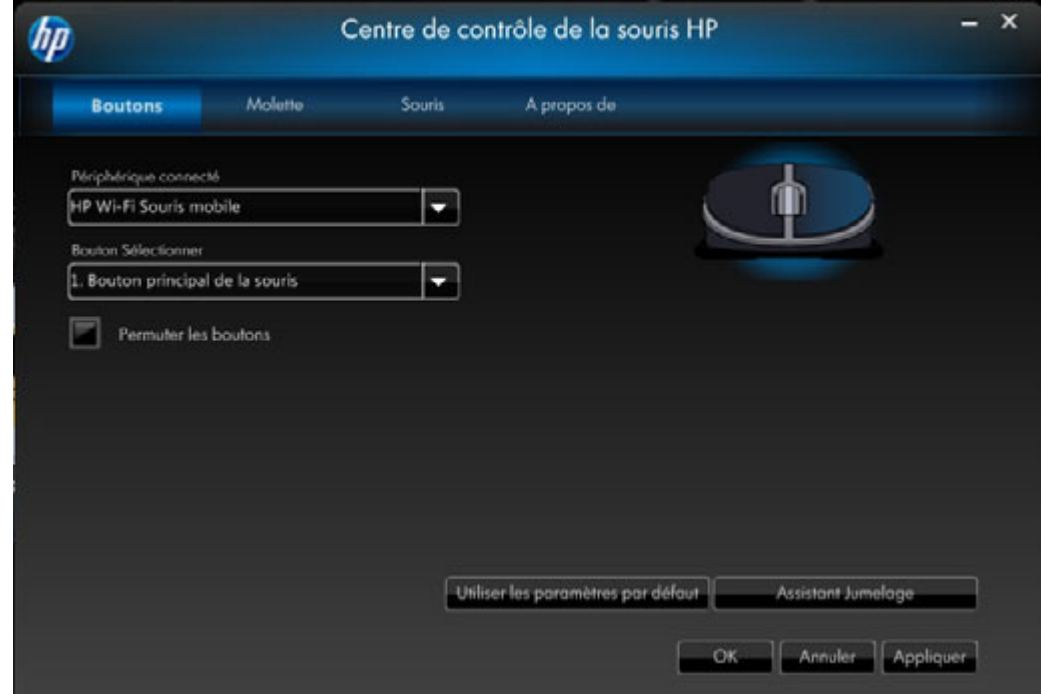

Si vous souhaitez inverser ces deux fonctions, veuillez cocher la case **Permuter** les boutons.

Cliquez sur Appliquer pour enregistrer toutes les modifications.

#### **Arrière**

Appuyez sur le bouton Arrière pour afficher dans votre navigateur la dernière page que vous avez visitée.

Cliquez sur **Appliquer** pour enregistrer toutes les modifications.

#### **Avant**

Appuyez sur le bouton Avant pour afficher dans votre navigateur la page que vous avez visitée avant d'appuyer sur le bouton Arrière.

Cliquez sur Appliquer pour enregistrer toutes les modifications.

#### **Autre**

Sélectionner **Autre** afin de paramétrer un bouton pour qu'il exécute une fonction parmi un ensemble d'autres fonctions prédéfinies lorsque vous appuyez sur ce bouton.

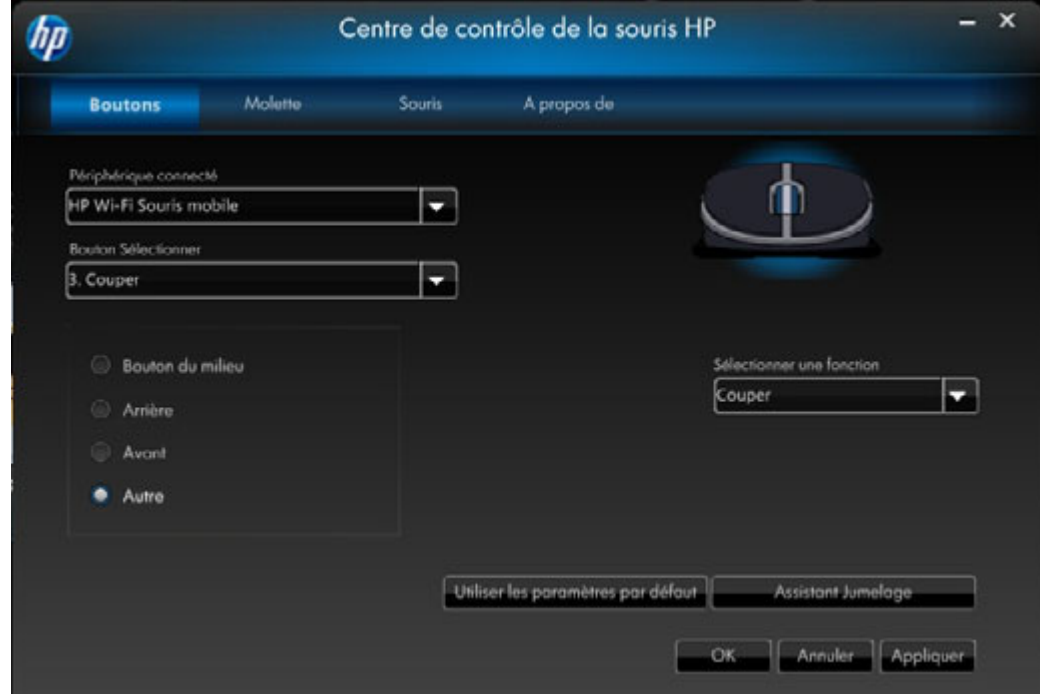

Une liste déroulante s'affiche. Sélectionnez une application dans celle-ci.

Cliquez sur **Appliquer** pour enregistrer toutes les modifications.

#### <span id="page-15-0"></span>**Molette**

Par défaut, la molette de la souris est configurée pour fonctionner comme bouton central lorsqu'elle est actionnée.

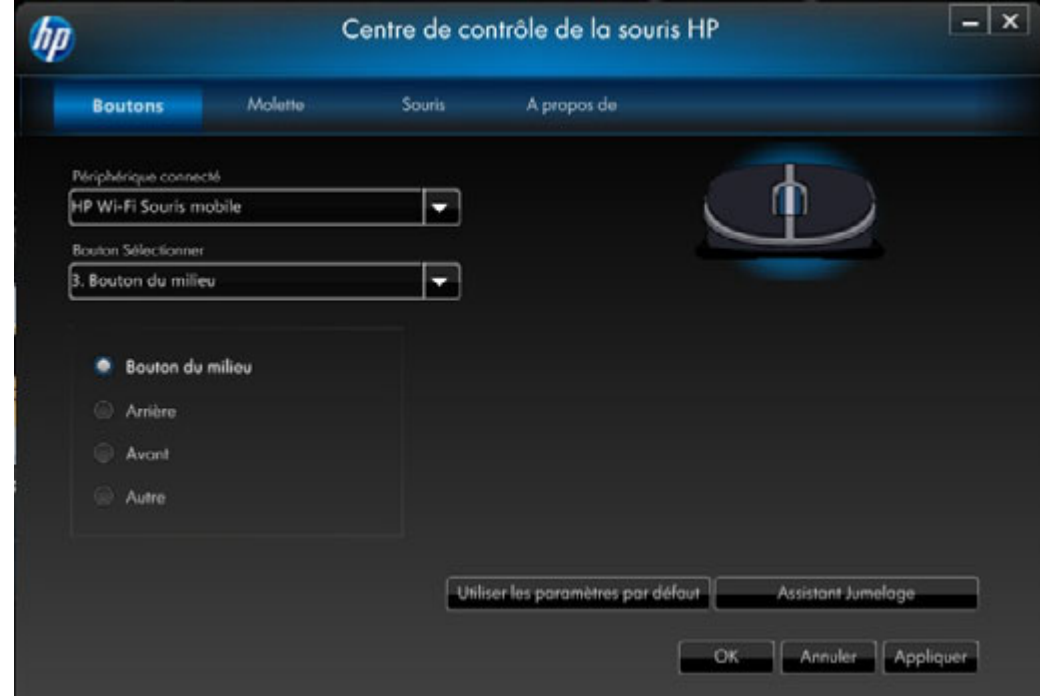

Sélectionnez la fonction que vous souhaitez attribuer au Bouton du milieu.

Cliquez sur Appliquer pour enregistrer toutes les modifications.

#### <span id="page-16-0"></span>**Bouton côté gauche**

La souris HP est dotée d'un bouton sur son côté gauche. Celui-ci est paramétré par défaut comme fonction Arrière lorsqu'il est activé. Appuyez sur le bouton Arrière pour afficher dans votre navigateur la dernière page que vous avez visitée. Ce bouton peut être programmé pour remplir une autre fonction.

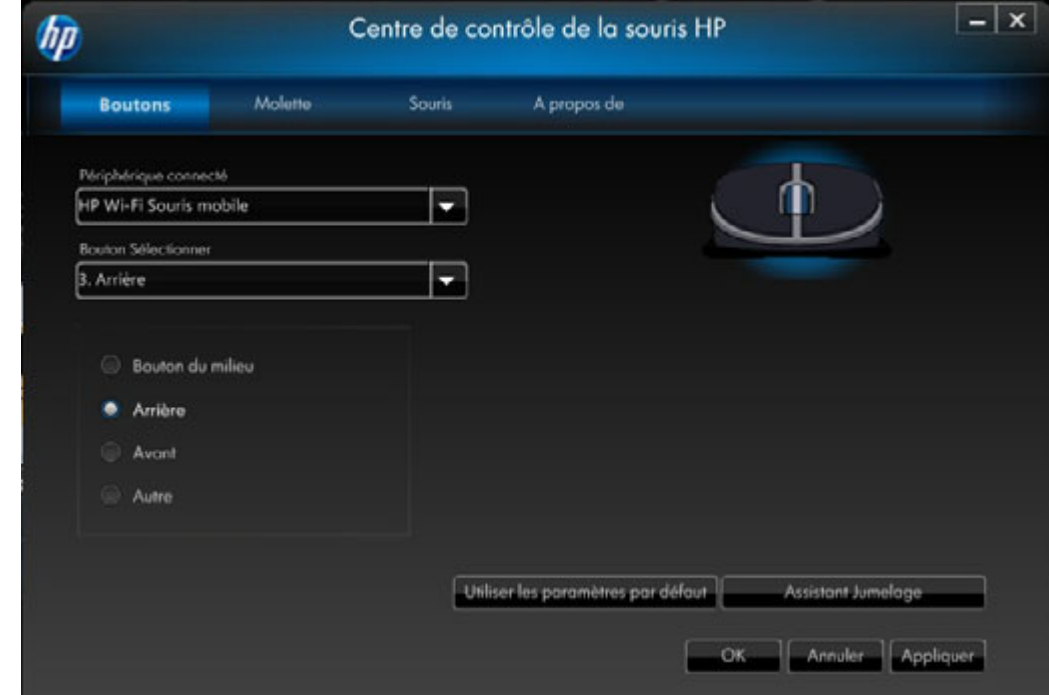

Veuillez sélectionner dans la liste la fonction que vous souhaitez attribuer au bouton.

Cliquez sur **Appliquer** pour enregistrer toutes les modifications.

#### <span id="page-17-0"></span>**Bouton côté droit**

La souris HP est dotée d'un bouton sur son côté droit. Celui-ci est paramétré par défaut comme fonction Avant lorsqu'il est activé. Appuyez sur le bouton Avant pour afficher dans votre navigateur la page que vous avez visitée avant d'appuyer sur le bouton Arrière. Le bouton peut être programmer pour remplir une autre fonction.

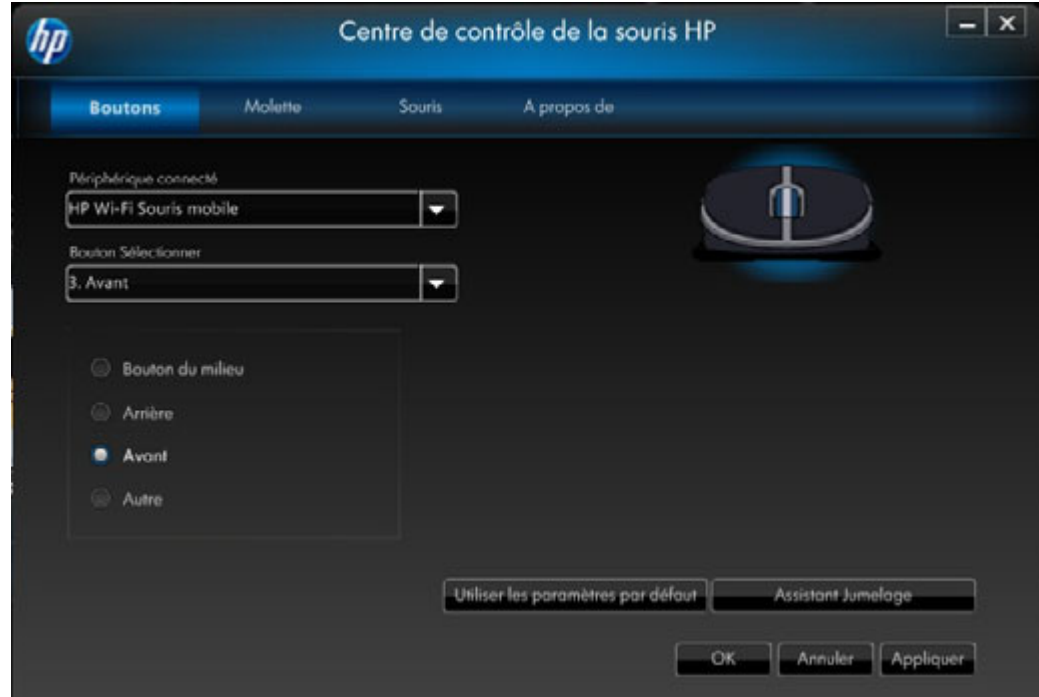

Veuillez sélectionner dans la liste la fonction que vous souhaitez attribuer au bouton.

Cliquez sur Appliquer pour enregistrer toutes les modifications.

### <span id="page-18-0"></span>**Molette**

Vous pouvez configurer les paramètres de la molette de la souris dans l'onglet Molette.

La section **[Vitesse de défilement](#page-19-0)** vous permet de régler la vitesse à laquelle la fenêtre défile lorsque vous faites défiler la molette verticale.

La section **[Défilement horizontal](#page-20-0)** permet de régler la vitesse de défilement de la fenêtre lorsque vous inclinez la molette vers la droite ou vers la gauche.

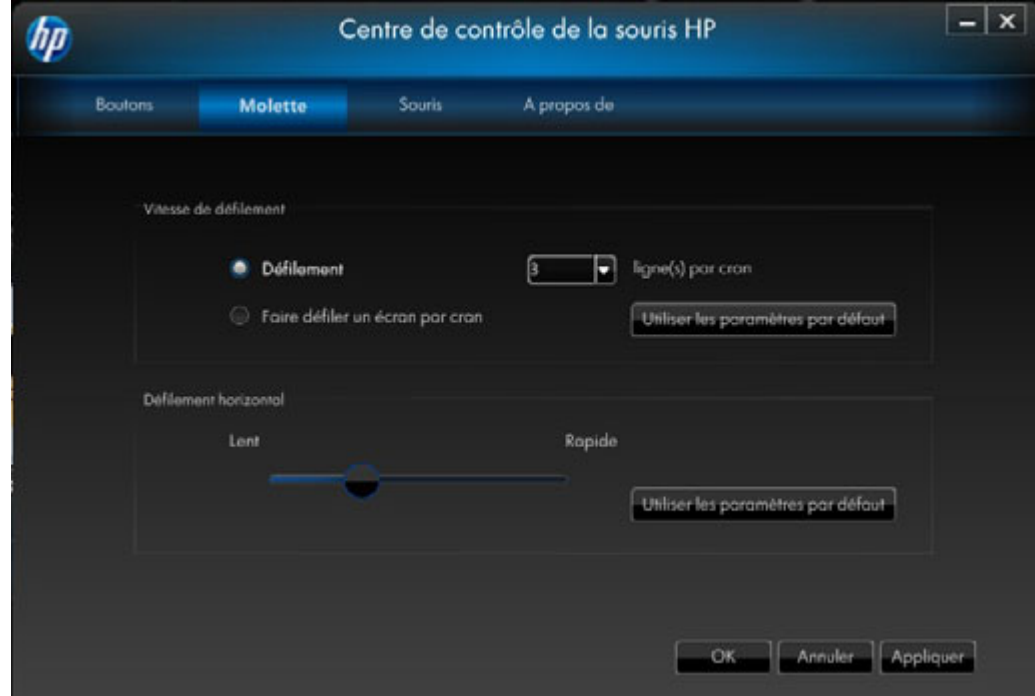

### <span id="page-19-0"></span>**Vitesse de défilement**

Sélectionnez la vitesse de défilement souhaitée en utilisant les options Vitesse de défilement :

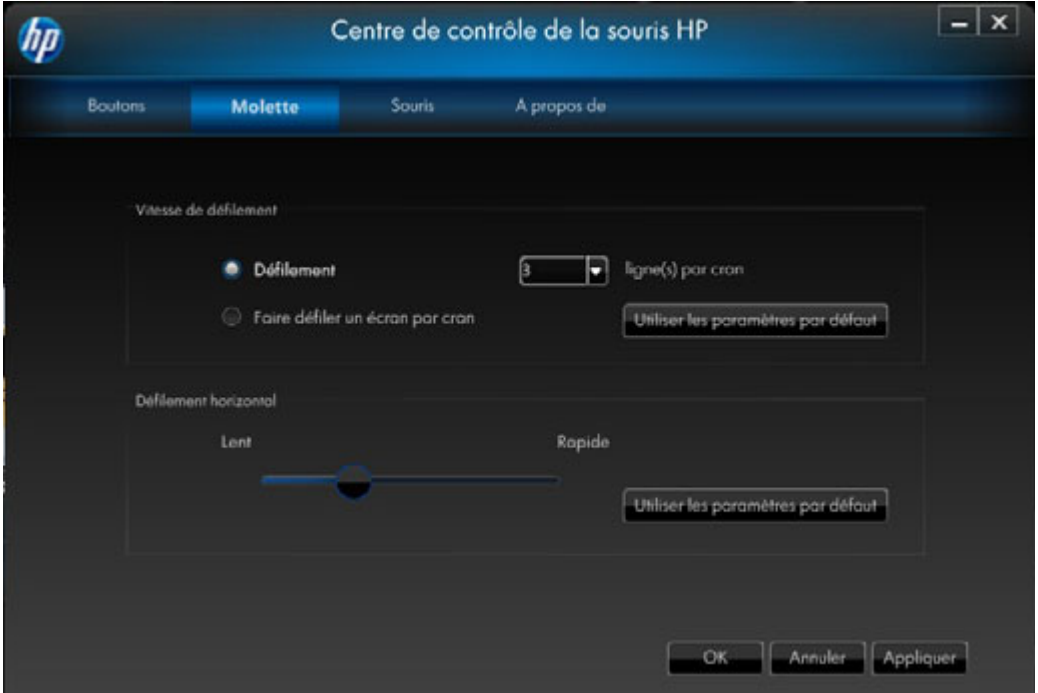

**Défilement :** Sélectionnez cette option et choisissez une vitesse dans la liste déroulante.

Faire défiler un écran par cran : Sélectionnez cette option pour faire défiler un écran complet vers le haut ou le bas à chaque fois que vous tournez la molette de la souris d'un cran.

Cliquez sur Appliquer pour enregistrer toutes les modifications.

### <span id="page-20-0"></span>**Défilement horizontal**

Déplacez le curseur vers la gauche ou la droite pour augmenter ou réduire la vitesse de défilement horizontal.

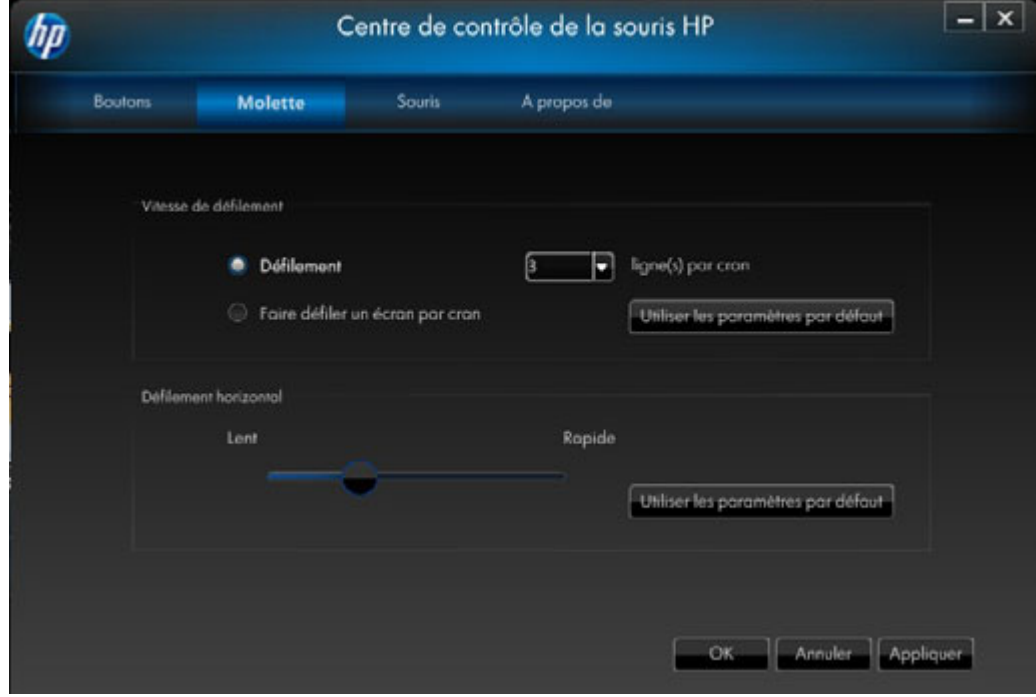

Cliquez sur **Appliquer** pour enregistrer toutes les modifications.

### <span id="page-21-0"></span>**Souris**

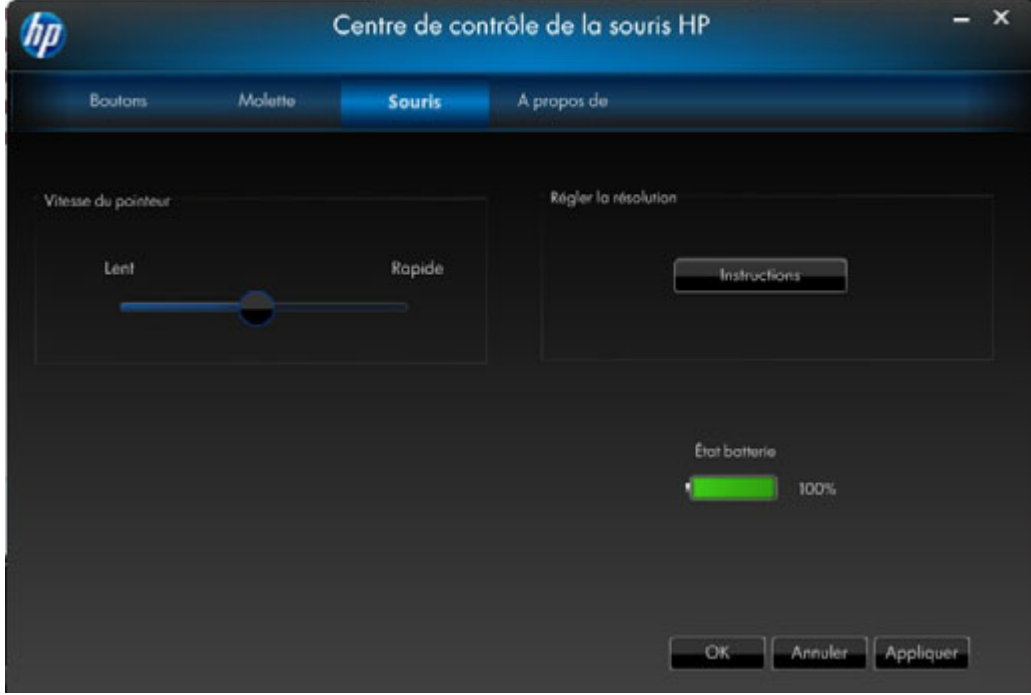

Vous pouvez configuer les paramètres de la souris dans l'onglet Souris.

La section Vitesse du pointeur vous permet de contrôler la vitesse à laquelle le pointeur se déplace sur l'écran.

La section **Résolution de la souris** vous montre comment régler la résolution de la souris.

L'indicateur d'état des **piles** indique le niveau de pile actuel de la souris.

### **Résolution de la souris**

Dans le cas de la souris, que signifient les termes " résolution " et " sensibilité " ?

La résolution fait référence à l'écran ou l'affichage d'un ordinateur, et indique le nombre de pixels sur l'axe horizontal et l'axe vertical. Plus la résolution est élevée, plus le niveau de détail est élevé.

Dans le cas d'une souris, la résolution fait référence au nombre de points sur l'écran parcourus par le curseur pour chaque pouce parcouru par la souris. Par conséquent, la résolution de la souris est généralement exprimée en points par pouce (ppp).

Le paramètre de résolution contrôle le nombre de signaux envoyés à la puce contrôleur pour chaque pouce parcouru par la souris. Avec une résolution plus élevée, plus de signaux sont envoyés. Cela se traduit par un meilleur contrôle du curseur et un mouvement plus fluide. Plus le paramètre ppp est élevé, plus vous contrôlez le mouvement du curseur.

Avec certaines applications, telles que les logiciels d'illustration ou de jeu, un contrôle accru peut être souhaitable. Pour ces programmes, utilisez une résolution plus élevée. D'autres programmes, tels que les logiciels de traitement de texte ou les navigateurs Web, peuvent être plus faciles à utiliser avec une résolution inférieure.

Pour régler la résolution, pressez simultanément les boutons principaux gauche, droit et central pendant trois secondes. La résolution passe de la valeur par défaut à la résolution supérieure. Pressez de nouveau ces trois boutons pour sélectionner la valeur de résolution disponible suivante. À chaque pression sur ces boutons pendant trois secondes, la résolution passe au paramètre suivant disponible.

Si vous avez acheté la souris HP à 5 boutons, les résolutions disponibles sont les suivantes : 800 PPP, 1000 PPP, 1200 PPP (par défaut) et 1600 PPP. Lors d'un changement de résolution, la molette clignote comme suit :

800 PPP: un clignotement

1000 PPP: deux clignotements

1200 PPP: trois clignotements

1600 PPP: quatre clignotements

Si vous avez acheté la souris HP à 3 boutons, les résolutions disponibles sont les suivantes : 500 PPP, 1000 PPP (par défaut), 1250 PPP et 1500 PPP. Lors d'un changement de résolution, la molette clignote comme suit :

500 PPP: un clignotement

1000 PPP: deux clignotements

1250 PPP: trois clignotements

1500 PPP: quatre clignotements

### **Jumelage Wi-Fi**

La souris mobile Wi-Fi HP et votre ordinateur communiquent grâce à la technologie sans fil 802.11. Un récepteur USB supplémentaire est donc superflu. Vous devez jumeler (connecter) la souris avec votre PC afin de permettre la communication.

Avant de jumeler votre souris avec votre PC, vérifiez que la radio sans fil de votre PC est bien activée/ allumée.

**REMARQUE :** de nombreux ordinateurs portables sont dotés d'un interrupteur ou d'un bouton permettant d'éteindre/d'allumer la radio sans fil.

Pour jumeler (connecter) la souris avec votre PC pour la première fois :

1. Installez le logiciel fourni avec votre souris. A la fin de l'installation, il vous guidera à travers les étapes qui vous permettront de jumeler votre souris avec votre PC.

Pour jumeler (connecter) la souris la première fois après avoir installé le logiciel :

1. Si vous avez déjà installé le logiciel de la souris, lancez HP Mouse Control Center à partir de votre raccourci de clavier.

- 2. Cliquez sur l'icône Configurer puis sur le bouton "Assistant Jumelage".
- 3. Placez l'interrupteur situé sur le dessous de la souris en position "marche".
- 4. Appuyez sur le bouton "Connexion" situé sur le dessous de la souris.
- 5. Suivez les étapes indiquées dans l'Assistant Jumelage.

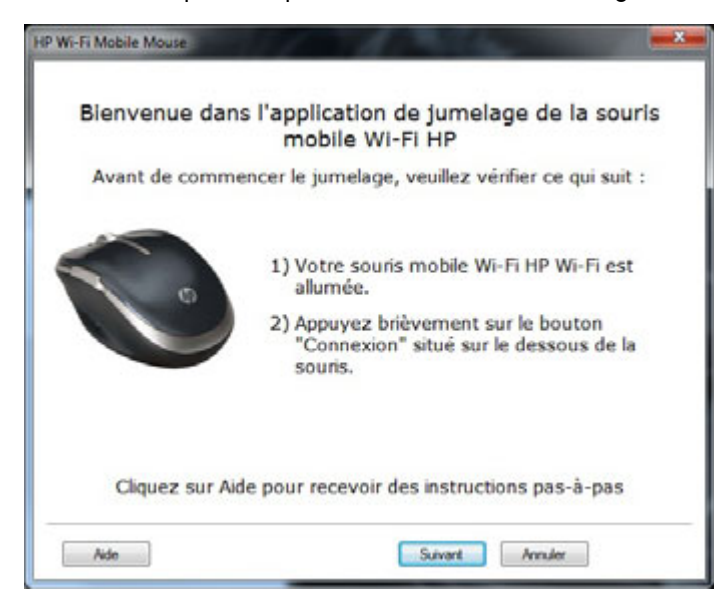

# <span id="page-24-0"></span>**À propos de**

Cliquez sur **Désactiver l'icône dans la barre d'état** pour supprimer l'icône du logiciel Centre de contrôle de la souris HP de la barre d'état.

Cliquez sur la liste déroulante **Sélectionner la langue** pour afficher les langues disponibles.

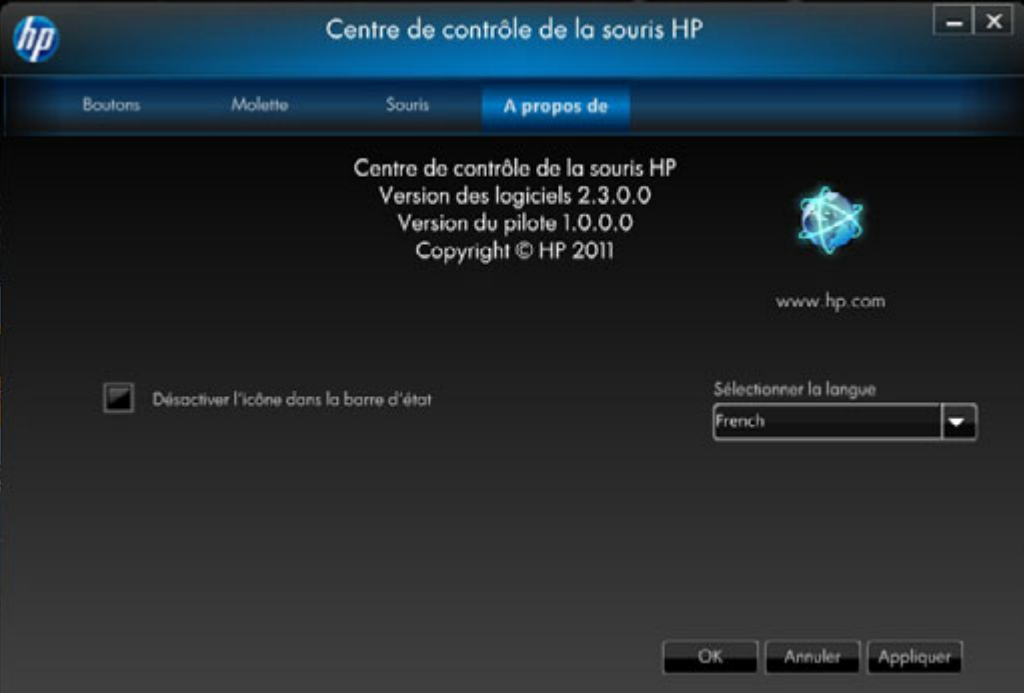

### <span id="page-25-0"></span>**Piles**

L'état de la batterie s'affiche dans la barre d'état système ou dans l'onglet **[Souris](#page-21-0)** du Centre de contrôle de la souris HP.

L'alimentation maximale est indiquée par une icône verte dans la barre d'état système **L'Alimentation** faible est indiquée par une icône noire .

Lorsqu'il indique un niveau de batterie faible, veuillez remplacer les piles afin de pouvoir continuer à utiliser la souris.

**REMARQUE :** seules les piles alcalines haute capacité sont recommandées pour ce produit.

### <span id="page-26-0"></span>**Remplacement des piles**

Pour remplacer les piles de votre souris :

- 1. Localisez le verrou sur le dessous de la souris et placez-le en position ouverte.
- 2. Retournez la souris et ouvrez le capot.

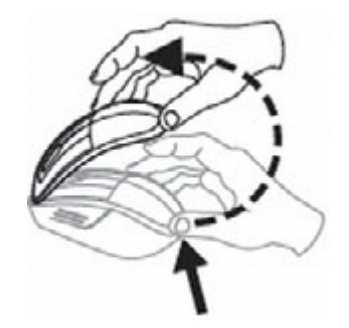

3. Placez les piles neuves dans le compartiment comme le montre l'illustration.

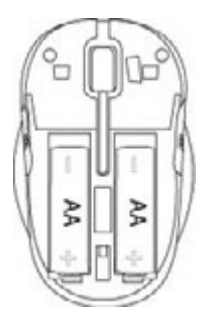

- 4. Fermez le capot en plaçant la languette dans la fente prévue à cet effet.
- 5. Appuyez sur le capot jusqu'à ce que vous entendiez un clic.
- 6. Retournez la souris et placez le verrou en position fermée (vous pouvez utiliser un crayon pour cela).

# <span id="page-27-0"></span>**Technologie de capteur de la souris**

La souris HP est dotée de la technologie de capteur laser ou optique.

Une souris optique utilise un voyant DEL pour le suivi du mouvement.

Une souris laser est généralement plus sensible qu'une souris optique. En outre, une souris laser fonctionne sur des surfaces pour lesquelles les souris optiques son peu efficaces, telles que les surfaces noires ou brillantes.

# <span id="page-28-0"></span>**Dépannage**

**Question : Pendant l'installation du logiciel, je reçois un message d'erreur indiquant que mon système d'exploitation n'est pas pris en charge.**

**Réponse :** Votre PC doit être équipé du système d'exploitation Windows 7 pour pouvoir communiquer avec la souris mobile Wi-Fi HP. De plus, l'adaptateur Wi-Fi de votre PC doit être Compatible avec Windows 7.

**Question : Ma souris n'est pas détectée par l'Assistant Jumelage.**

**Réponse :** Avant de jumeler votre souris au PC, vérifiez que le Wi-Fi de votre PC est bien activé. De nombreux ordinateurs portables sont dotés d'un interrupteur ou d'un bouton permettant de désactiver ou d'activer le Wi-Fi.

**Question : Je n'arrive pas à associer la souris mobile sans fil HP à mon PC ou la souris se comporte de manière irrégulière depuis l'association.**

**Réponse :** Etant donné que votre PC communique avec la souris sans utiliser de fil, mettez Windows à jour ou consultez le site Web de votre fabricant Wi-Fi pour vous assurer que vous avez bien les derniers pilotes pour l'adaptateur réseau sans fil de votre PC.

**Question : Pendant le jumelage, l'assistant affiche plus d'une souris. Comment savoir laquelle sélectionner ?**

**Réponse :** Vous pouvez identifier votre souris grâce au "numéro d'identification de souris", qui se trouve sur le dessous de votre souris.

**Question : Ma souris est détectée par l'Assistant Jumelage bien qu'elle soit éteinte.**

Réponse : Le système de l'ordinateur conserve en cache les souris précédemment détectées. Ce cache expire mais cela peut durer jusqu'à 5 minutes, en fonction de l'adaptateur Wi-Fi de votre PC.

**Question : Lorsque j'éteins ma souris puis que je la rallume, mon PC met beaucoup de temps pour la détecter à nouveau.**

**Réponse :** Lorsque la souris est éteinte puis rallumée, le PC doit passer par le processus de déconnexion de la souris, qui est suivi du processus de reconnexion de cette dernière. Ces deux processus peuvent prendre 5 à 10 secondes.

#### **Question : Le pointeur de la souris ne bouge pas. Que dois-je faire ?**

**Réponse :** Assurez-vous que toutes les procédures d'installation ont bien été respectées. Si le logiciel est déjà installé, désinstallez-le, redémarrez votre ordinateur et installez-le à nouveau.

Nettoyez la lentille de la souris à l'aide d'un coton. Veuillez ne pas utiliser d'autres matériaux ou solvants pour nettoyer la lentille de la souris car cela pourrait l'endommager.

Etant donné qu'il s'agit d'un périphérique optique, il est primordial de l'utiliser sur une surface appropriée. Si la surface sur laquelle vous utilisez votre souris est très réfléchissante, cela peut poser problème. Utilisez un tapis pour souris ou optez pour une surface de couleur plus neutre.

#### **Question : Le pointeur de la souris ne se déplace pas normalement. Que dois-je faire ?**

**Réponse :** Cela peut provenir de saleté autour ou sur la lentille qui interfère avec le signal optique. Nettoyez la lentille de la souris à l'aide d'un coton. Veuillez ne pas utiliser d'autres matériaux ou solvants pour nettoyer la lentille de la souris car cela pourrait l'endommager.

Pour obtenir plus d'aide concernant les problèmes ci-dessus ou pour toute autre question, contactez un représentant de l'assistance technique. Rendez-vous sur **<http://www.hp.com/support>**

# <span id="page-30-0"></span>**Directives de sécurité**

Une utilisation incorrecte de votre souris peut provoquer un inconfort physique et des blessures. Respectez ces directives pour être sûr d'éviter de tels problèmes :

- Tenez-vous droit sur votre chaise, avec les coudes le long du corps.
- Réglez la hauteur de votre chaise afin que vos bras soient pliés suivant un angle de 90 degrés par rapport à votre bureau.
- Placez la souris devant vous, à côté de votre clavier.
- Ne soyez pas affalé ou voûté au dessus de votre bureau. Vos poignets, vos bras et vos épaules doivent être détendus.
- Si nécessaire, utilisez un repose-poignets ou un repose-mains pour réduire la pression exercée sur vos articulations lorsque vous tapez ou utilisez la souris, particulièrement pour de longues périodes.

Si vous avez une sensation d'engourdissement, de crampe, d'enflure ou d'ankylose dans les poignets, les bras, le cou ou les épaules, consultez votre médecin immédiatement.

Pour plus d'informations, rendez-vous sur **http://www.hp.com/ergo**